# **Oracle® Database Mobile Server**

Getting Started - Quick Guide Release 12.1.0 **E58913-01** January 2015

This document provides information for downloading and installing the Database Mobile Server (DMS) and its dependencies. DMS uses a middle-tier application server to communicate between the mobile clients and the backend Oracle database. Different application servers are supported for DMS, including WebLogic Server, Oracle Glassfish, Glassfish Server Open Source Edition and Apache TomEE.

## **1 Introduction**

This Getting Started Guide demonstrates the following:

- How to install DMS on top of Oracle Glassfish server on a Windows platform
- How to create a publication using Mobile Development Workbench
- How to publish the Transport Application to the Mobile Server
- How to run the Transport Application on the client device

See the sections below:

- Section [1.1, "InstalIation of Java Development Kit \(JDK\)"](#page-0-0)
- Section [1.2, "Installation Packages \(for Windows\)"](#page-1-0)
- Section [1.3, "Installation of Oracle Database Express Edition \(Oracle Database XE\)"](#page-1-1)
- Section [1.4, "Installation of Oracle Glassfish"](#page-5-0)
- Section [1.5, "Installation of Database Mobile Server \(DMS\)"](#page-11-0)
- Section [1.6, "Installation of Mobile Development Kit \(MDK\)"](#page-12-2)

The following sections provide information on the transport demo and how to publish the transport application:

- Section [2, "Transport Demo"](#page-12-0)
- Section [3, "Publish the Transport Application"](#page-12-1)

### <span id="page-0-0"></span>**1.1 InstalIation of Java Development Kit (JDK)**

You should use a supported JDK for DMS install. For information on what JDK to use, refer to Section 4.3.2 J*DK Platform Support* in the I*nstallation Guide*.

To download JDK, go to:

http://www.oracle.com/technetwork/java/javase/downloads/index.http

Double click on the "Installation Executable" and go through the required installation steps. By default, after the installation, you can find the JDK in *C:\Program Files* 

*(x86)\Java* on a 32-bit Windows platform or *C:\Program Files\Java* on a 64-bit Windows platform.

## <span id="page-1-0"></span>**1.2 Installation Packages (for Windows)**

Install and run the following products:

Oracle Database Express Edition (Oracle Database XE):

http://www.oracle.com/technetwork/database/database-technologies/expres s-edition/downloads/index.html

■ Oracle Glassfish 3.1:

http://www.oracle.com/technetwork/java/javaee/downloads/ogs-3-1-1-downl oads-439803.html

■ DMS:

http://www.oracle.com/technetwork/database/database-technologies/databa se-mobile-server/downloads/index.html

**Note:** To install and run all the above products, first, you need to install the latest JDK 7 or JDK 8.

## <span id="page-1-1"></span>**1.3 Installation of Oracle Database Express Edition (Oracle Database XE)**

To install Oracle Database XE, follow the steps below:

**1.** Extract Oracle Database XE ZIP package in the current directory.You will get directory DISK1. Double click *DISK1\setup.exe* to install Oracle XE (see, [Figure](#page-1-2) 1).

<span id="page-1-2"></span>*Figure 1 Welcome Screen of Oracle Database XE Install Wizard*

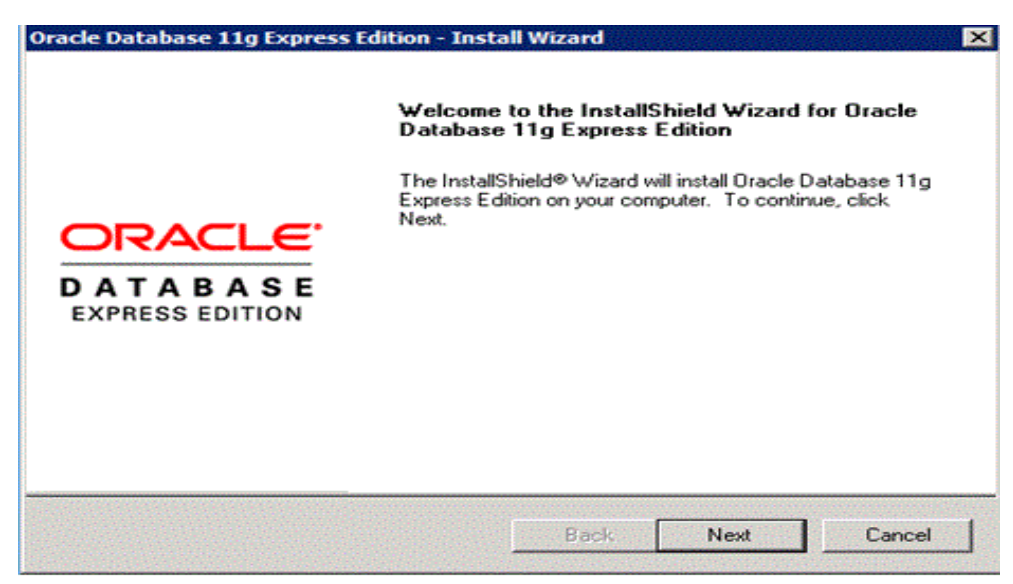

**2.** On the "License Agreement" screen, choose "I accept the terms in the license agreement", then click "Next", as seen in [Figure](#page-2-0) 2.

#### <span id="page-2-0"></span>*Figure 2 License Agreement*

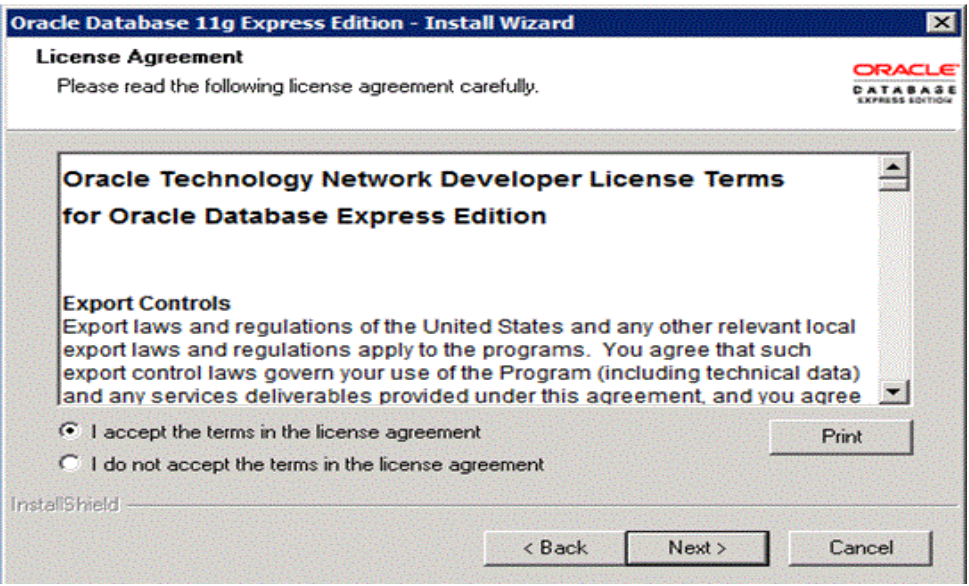

**3.** On the "Choose Destination Location" screen, click "Browse…" to select the path to install Oracle Database XE, as shown in [Figure](#page-2-1) 3.

#### <span id="page-2-1"></span>*Figure 3 Choose Destination Location*

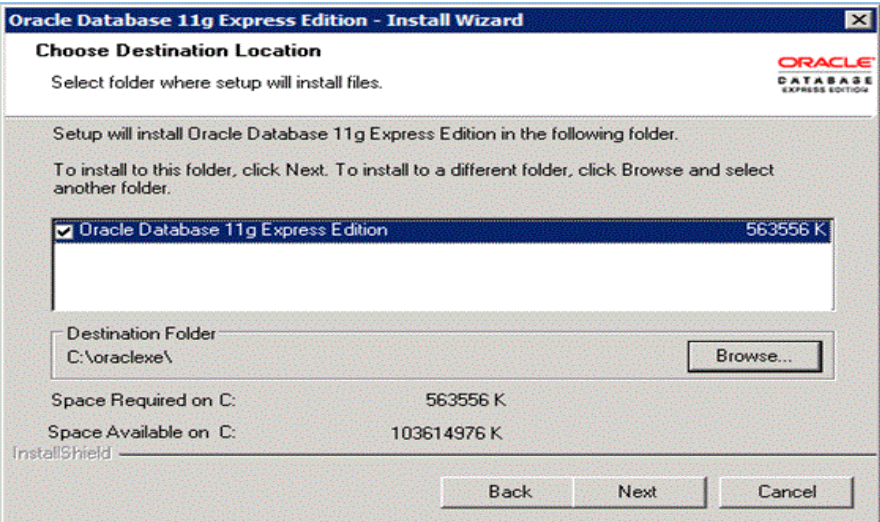

**4.** On the "Specify Database Password" screen, enter password for both the SYS and the SYSTEM database accounts, as shown in [Figure](#page-3-0) 4. Keep note of these as they will be required throughout the rest of the DMS setup process.

#### <span id="page-3-0"></span>*Figure 4 Specify Database Passwords*

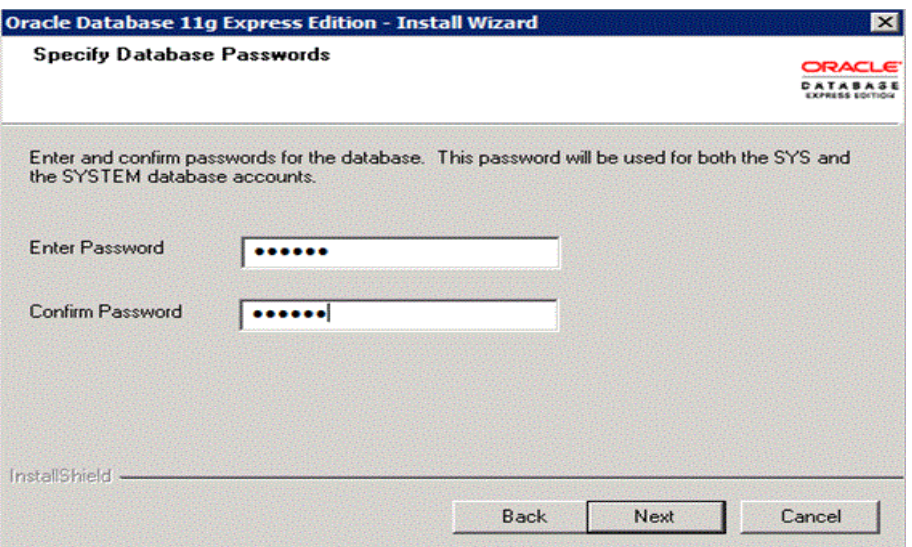

**5.** The "Summary" page shows current installation setting (before proceeding with the installation), as shown in [Figure](#page-3-1) 5. If all the settings are as expected, click "Install" to start the installation, as shown in [Figure](#page-4-0) 6.

### <span id="page-3-1"></span>*Figure 5 Summary*

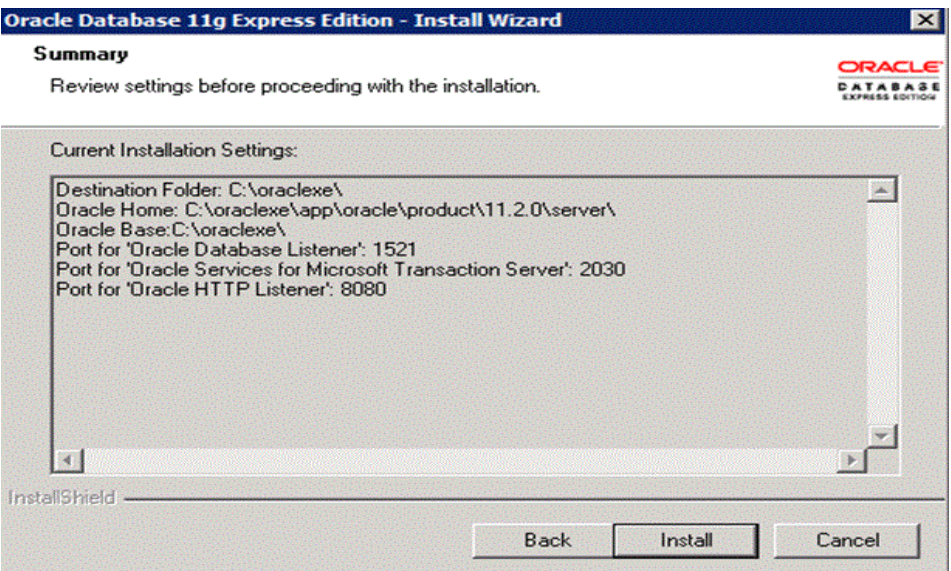

#### <span id="page-4-0"></span>*Figure 6 Installation Process*

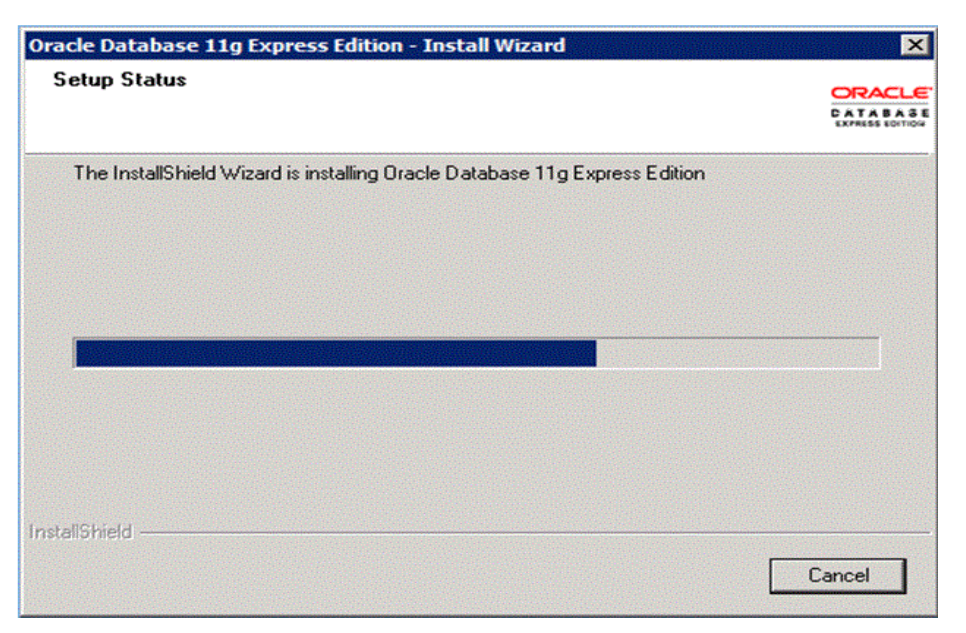

**6.** End of installation, click "Finish", as shown in [Figure](#page-4-1) 7.

### <span id="page-4-1"></span>*Figure 7 Installation Complete*

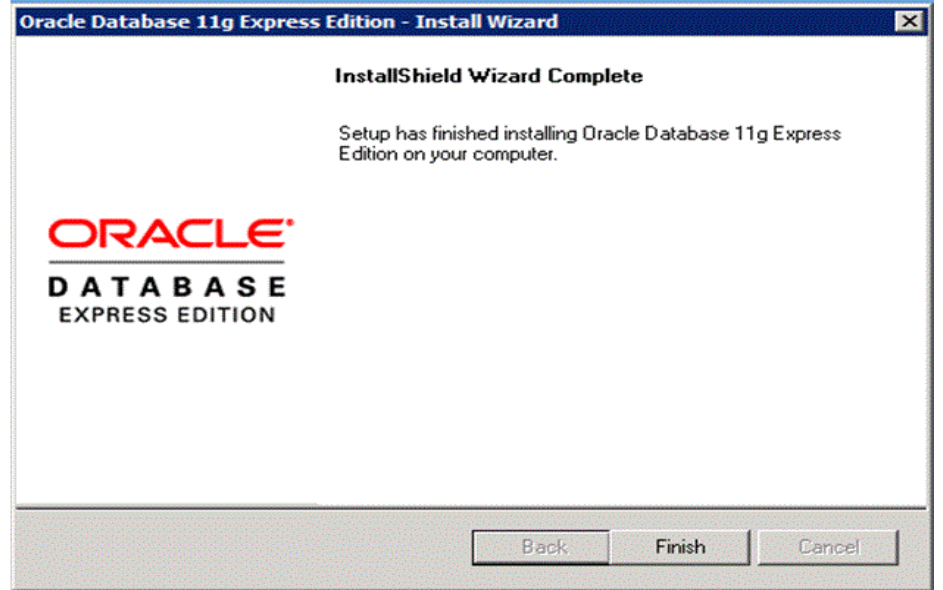

**7.** After installation, the Install Wizard will create a shortcut on the desktop, as shown in [Figure](#page-5-1) 8.

#### <span id="page-5-1"></span>*Figure 8 Oracle Getting Started Page*

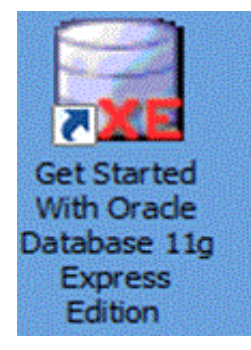

**8.** Double click this shortcut and it will run the default internet browser and show the home page of Oracle Database XE, as shown in [Figure](#page-5-2) 9. Click the link on the home page to check the status of database.

<span id="page-5-2"></span>*Figure 9 Home Page of Oracle Database XE*

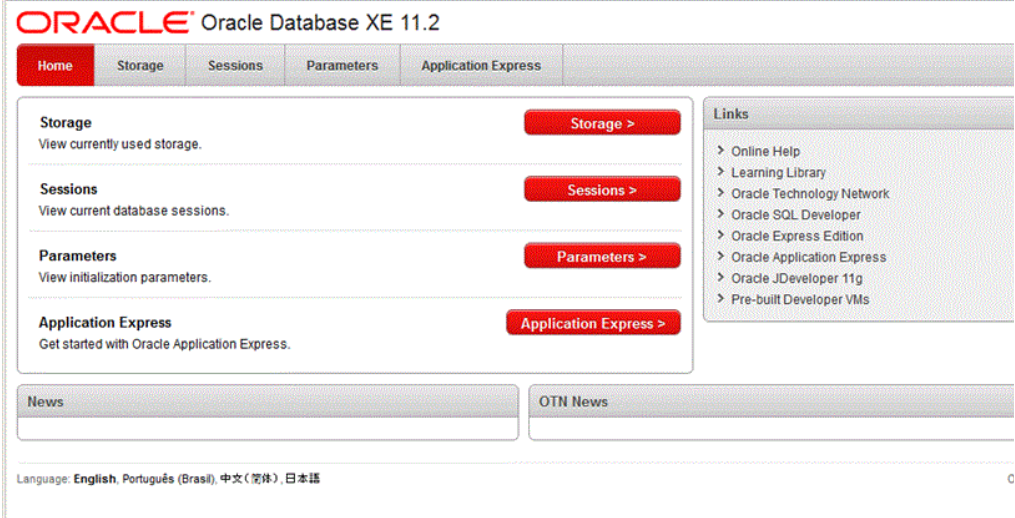

### <span id="page-5-0"></span>**1.4 Installation of Oracle Glassfish**

To install Oracle Glassfish server, follow the steps below:

**1.** Double click Oracle Glassfish installation executable file to start installation. On the "Introduction" page, click "Next" to proceed (see, [Figure](#page-6-0) 10).

#### <span id="page-6-0"></span>*Figure 10 Introduction*

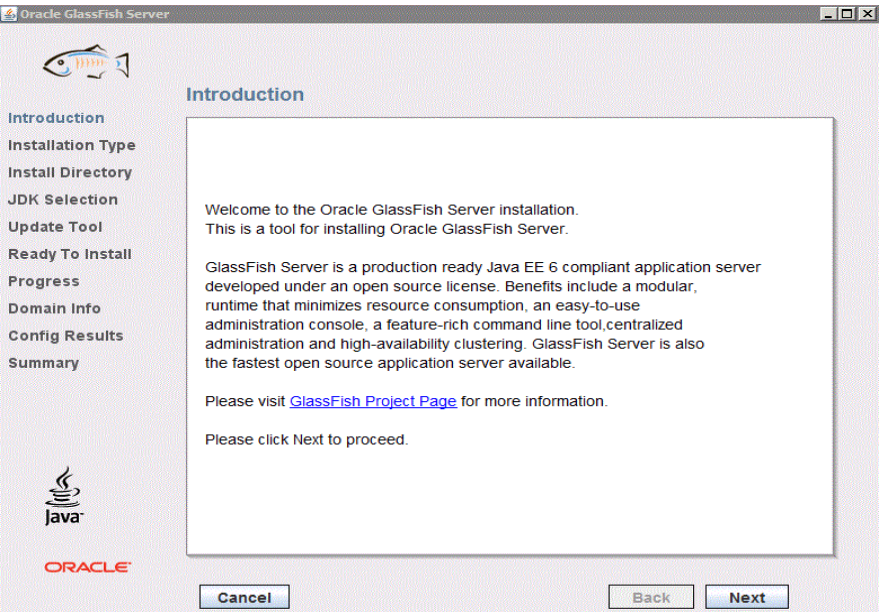

**2.** Choose "Installation Type". Here, we choose the default type "Typical Installation", as seen in [Figure](#page-6-1) 11.

<span id="page-6-1"></span>*Figure 11 Installation Type*

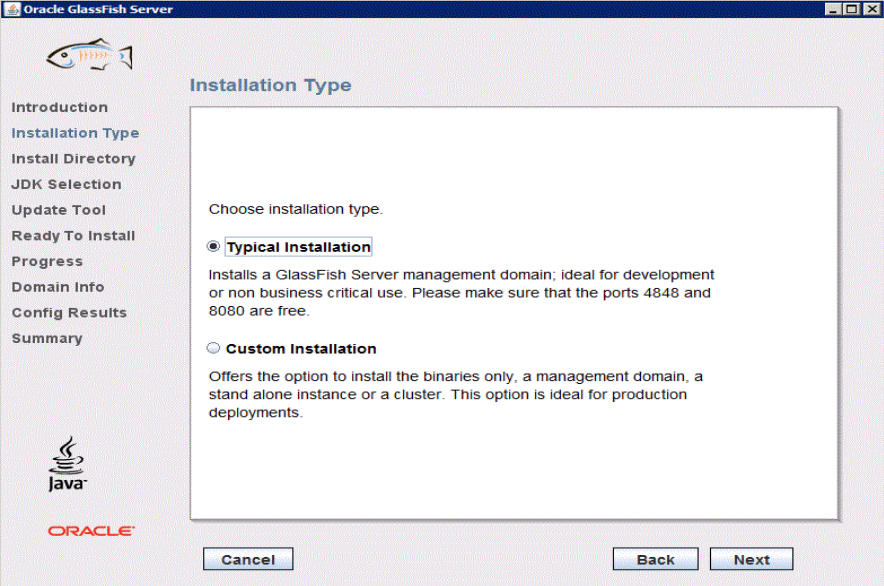

**3.** On the "Install Directory" screen, click the "…" button to select the path to install Oracle Glassfish. Click "Next" as shown in [Figure](#page-7-0) 12.

<span id="page-7-0"></span>*Figure 12 Install Directory*

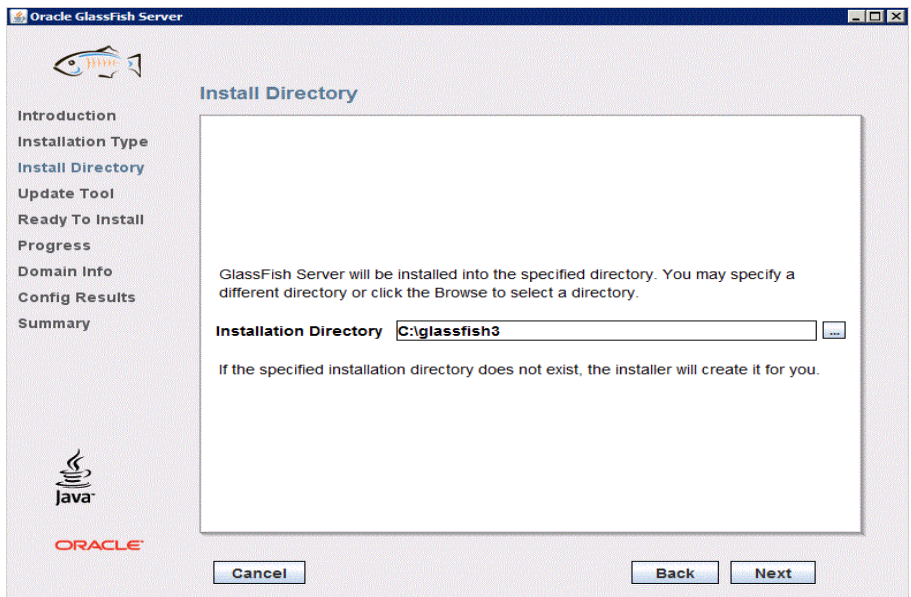

**4.** On the "Update Tool" screen, you can check for Oracle Glassfish updates periodically or you can disable it, as shown in [Figure](#page-7-1) 13.

<span id="page-7-1"></span>*Figure 13 Update Tool*

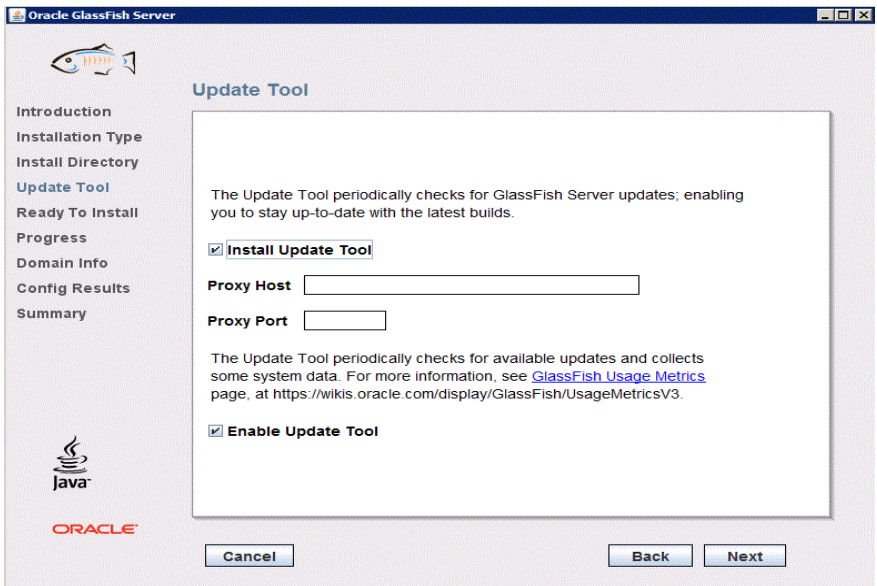

**5.** The "Ready To Install" screen shows the current installation setting before proceeding with the installation, as shown in [Figure](#page-8-0) 14.

<span id="page-8-0"></span>*Figure 14 Ready to Install*

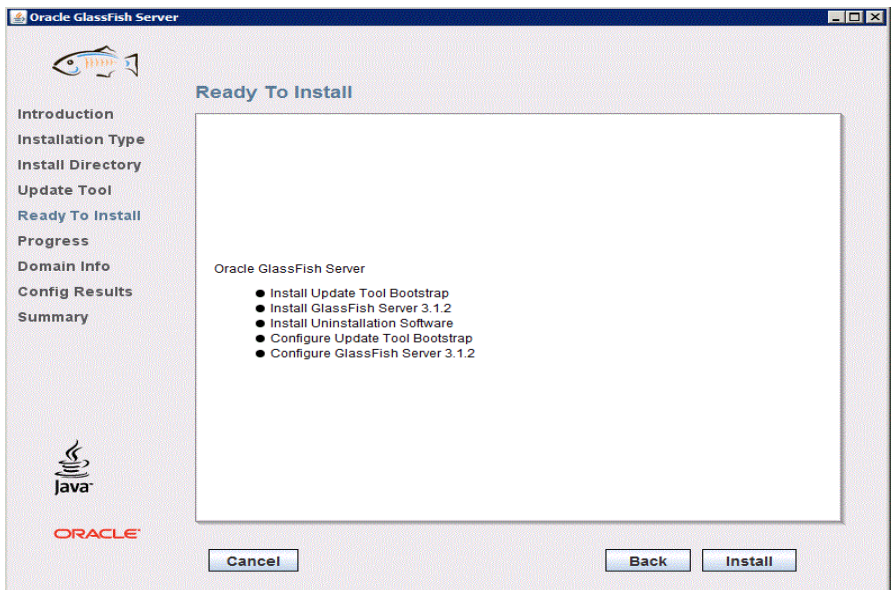

**6.** The installation process begins, as shown in [Figure](#page-8-1) 15.

<span id="page-8-1"></span>*Figure 15 Installation Process*

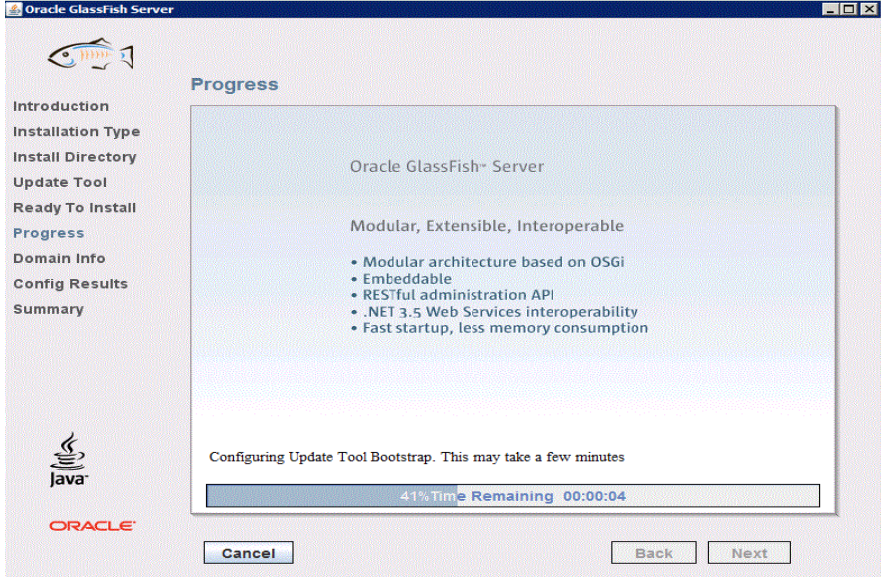

**7.** Configure the Oracle Glassfish administration settings. See [Figure](#page-9-0) 16.

### <span id="page-9-0"></span>*Figure 16 Configure Administration Settings*

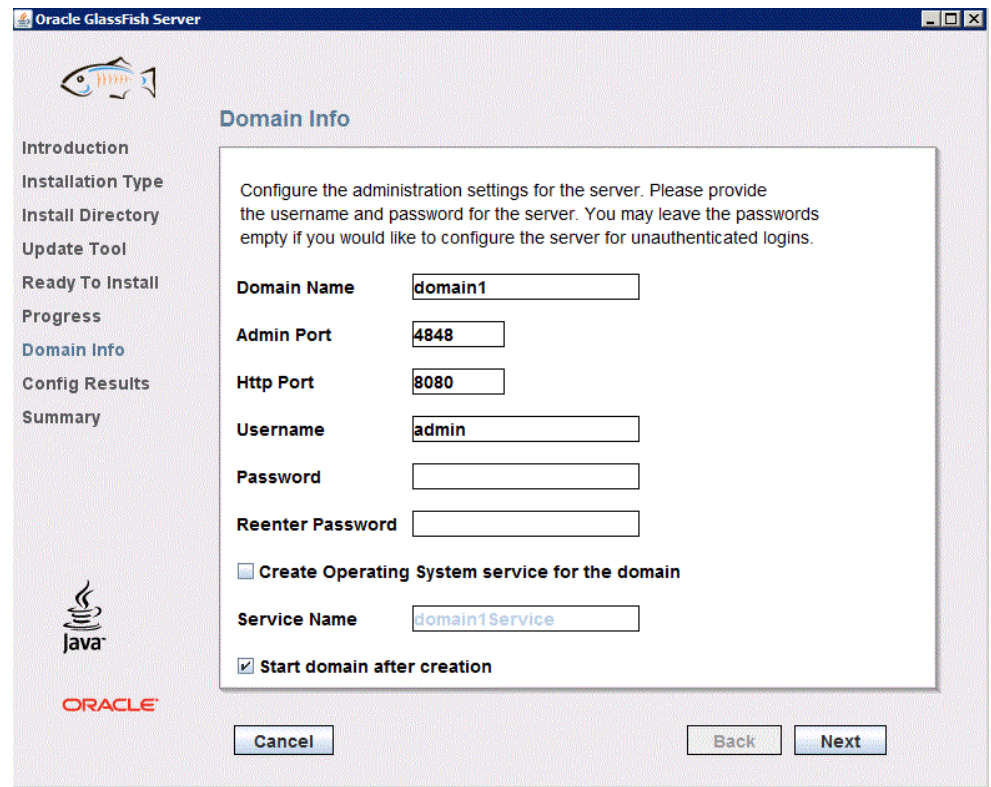

**8.** For the configuration results and summary, see [Figure](#page-10-0) 17 and [Figure](#page-10-1) 18.

### <span id="page-10-0"></span>*Figure 17 Configuration Result*

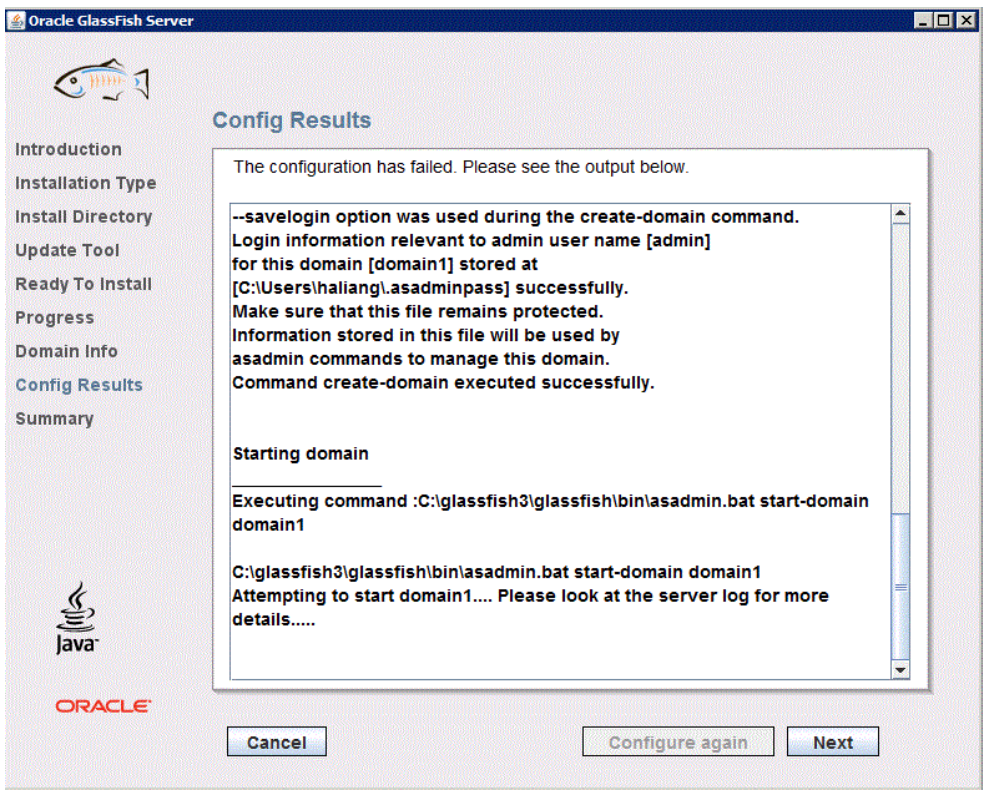

<span id="page-10-1"></span>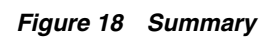

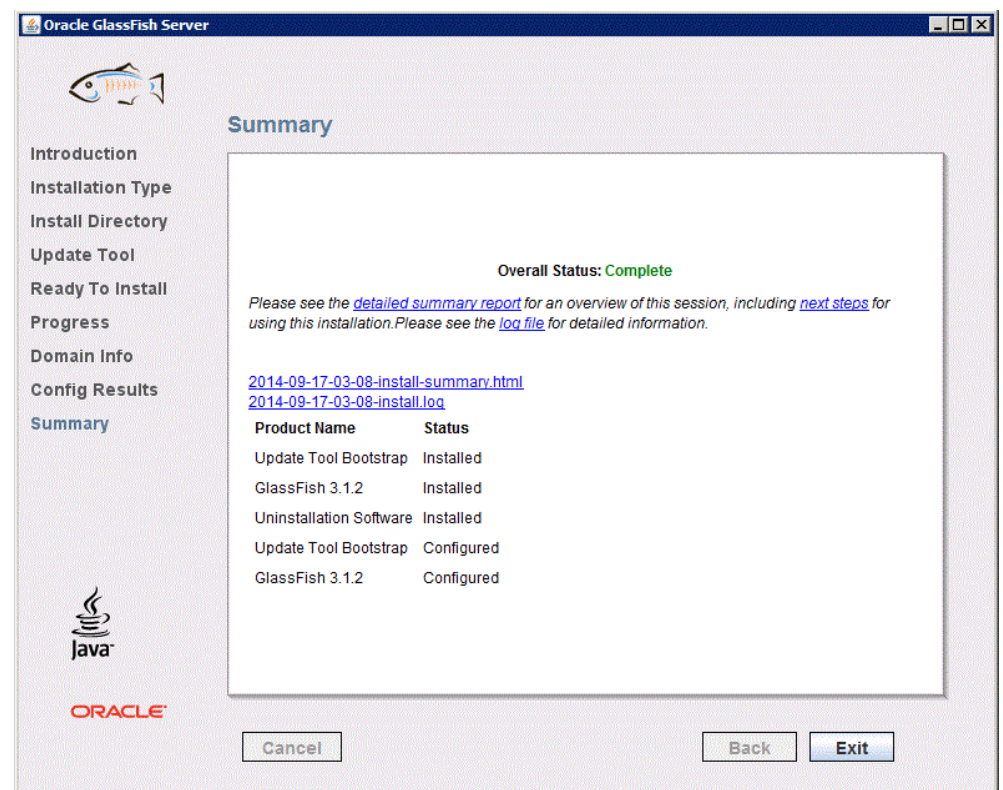

### <span id="page-11-0"></span>**1.5 Installation of Database Mobile Server (DMS)**

Refer to Section 4.3.1.1 "Installation of the Mobile Server" in the *Oracle Database Mobile Server Installation Guide* for instructions on how to install Database Mobile Server.

**Note:** During the installation of Database Mobile Server you must do the following:

- **1.** On the *Specify Application Server Home* screen, select the installation directory of your Oracle Glassfish server installation.
- **2.** On the *Please Provide the Repository Database Information* screen, provide the URL of the Oracle Database XE you have installed.
- **3.** On the *Enter Database Administrator Account Information* page, you can use the user SYSTEM created during the installation of Oracle Database XE, since it has database administrative privileges.

After you have installed Database Mobile Server, run *<ORACLE\_ HOME>\Mobile\Server\bin\runmobileserver.bat* to start the server, where *<ORACLE\_ HOME>* is the Oracle Home where you have installed the Database Mobile Server.

To verify your installation, open your browser, input Mobile Server URL *http://<Mobile\_Server\_hostname>:<port>/mobile*, and check that the Mobile Manager login page is displayed, as shown in [Figure](#page-11-1) 19.

Log on to the Mobile Manager with the Mobile Server Administrator user name and password and the Mobile Server Farm Page is displayed, as shown in [Figure](#page-12-3) 20.

If DMS is not running, you will see an error page: "The webpage cannot be displayed or Unable to Connect". Start the DMS and refresh the page.

<span id="page-11-1"></span>*Figure 19 Mobile Manager Login Page*

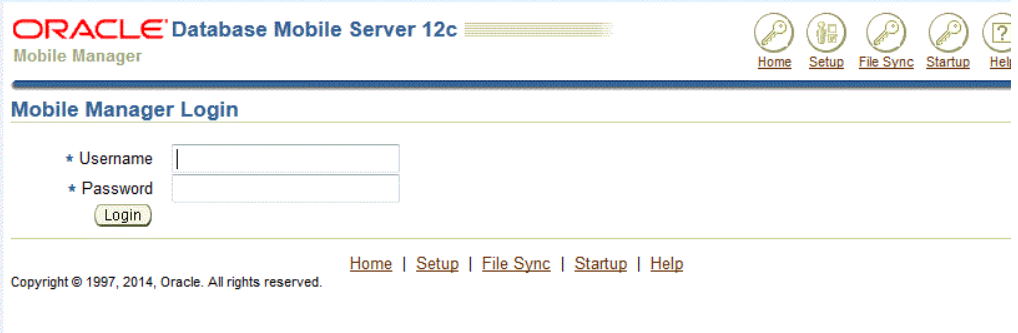

#### <span id="page-12-3"></span>*Figure 20 Mobile Server Farm Page*

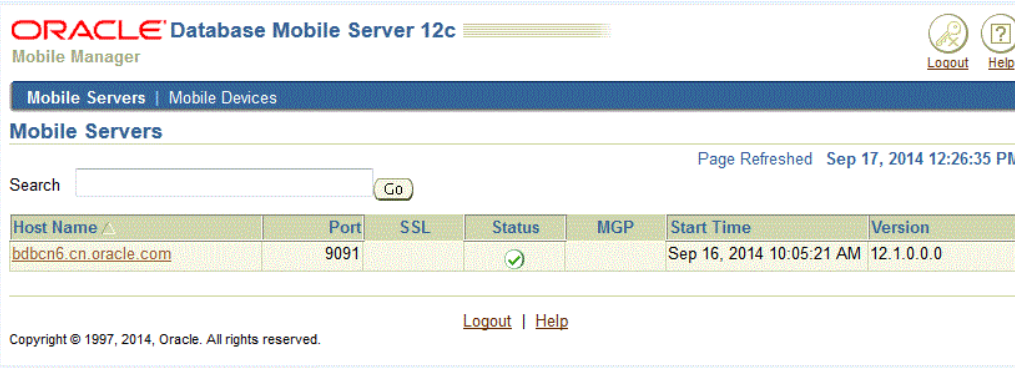

### <span id="page-12-2"></span>**1.6 Installation of Mobile Development Kit (MDK)**

Refer to Section 4.3.1.2 "Installation of Mobile Development Kit" in the *Oracle Database Mobile Server Installation Guide* for instructions on how to install Mobile Development Kit.

# <span id="page-12-0"></span>**2 Transport Demo**

Once DMS and MDK are installed, you are ready to move on to the next step - the application development and deployment models.

For more information, see your mobile client platform-specific version of the Transport demo tutorial included in the MDK:

- For Win32/WinCE: <ORACLE HOME>\Mobile\Sdk\samples\dotnet\bdb\transport\doc\Transport Tutorial.doc
- For Android: *<ORACLE\_ HOME>\Mobile\Sdk\samples\android\ transport\Transport Tutorial.pdf*
- For iOS: *<ORACLE\_HOME>\Mobile\Sdk\samples\ios\ transport\Transport Tutorial.pdf*

## <span id="page-12-1"></span>**3 Publish the Transport Application**

Follow the steps below to publish the Transport Application:

- **1.** Create the Application Schema and data in back-end Oracle Database XE.
- **2.** Create a Mobile Server publication for the application data using the MDW a GUI publication tool included in the MDK.
- **3.** Create the Transport application for your device platform.
- **4.** Publish the Transport application to Mobile Server using the Packaging Wizard.
- **5.** Create mobile users using the Mobile Manager.
- **6.** Grant user access to the Transport application using the Mobile Manager DMS online administrative console.

**7.** Install mobile client on your device, download the Transport application to your device, and synchronize data between the Transport application and back-end Oracle Database.

## **4 Documentation Accessibility**

For information about Oracle's commitment to accessibility, visit the Oracle Accessibility Program website at http://www.oracle.com/pls/topic/lookup?ctx=acc&id=docacc.

#### **Access to Oracle Support**

Oracle customers that have purchased support have access to electronic support through My Oracle Support. For information, visit

http://www.oracle.com/pls/topic/lookup?ctx=acc&id=info or visit http://www.oracle.com/pls/topic/lookup?ctx=acc&id=trs if you are hearing impaired.

Oracle Database Mobile Server Getting Started Guide, Release 12.1.0 E58913-01

Copyright © 2014, 2015, Oracle and/or its affiliates. All rights reserved.

This software and related documentation are provided under a license agreement containing restrictions on use and disclosure and are protected by intellectual property laws. Except as expressly permitted in your license agreement or allowed by law, you may not use, copy, reproduce, translate, broadcast, modify, license, transmit, distribute, exhibit, perform, publish, or display any part, in any form, or by any means. Reverse engineering, disassembly, or decompilation of this software, unless required by law for interoperability, is prohibited.

The information contained herein is subject to change without notice and is not warranted to be error-free. If you find any errors, please report them to us in writing.

If this is software or related documentation that is delivered to the U.S. Government or anyone licensing it on behalf of the U.S. Government, then the following notice is applicable:

U.S. GOVERNMENT END USERS: Oracle programs, including any operating system, integrated software, any programs installed on the hardware,<br>and/or documentation, delivered to U.S. Government end users are "commercial computer Regulation and agency-specific supplemental regulations. As such, use, duplication, disclosure, modification, and adaptation of the programs, including any operating system, integrated software, any programs installed on the hardware, and/or documentation, shall be subject to license<br>terms and license restrictions applicable to the programs. No other rights are

This software or hardware is developed for general use in a variety of information management applications. It is not developed or intended for use in any inherently dangerous applications, including applications that may create a risk of personal injury. If you use this software or hardware in dangerous applications, then you shall be responsible to take all appropriate fail-safe, backup, redundancy, and other measures to ensure its safe use. Oracle Corporation and its affiliates disclaim any liability for any damages caused by use of this software or hardware in dangerous applications.

Oracle and Java are registered trademarks of Oracle and/or its affiliates. Other names may be trademarks of their respective owners.

Intel and Intel Xeon are trademarks or registered trademarks of Intel Corporation. All SPARC trademarks are used under license and are trademarks or registered trademarks of SPARC International, Inc. AMD, Opteron, the AMD logo, and the AMD Opteron logo are trademarks or registered trademarks of Advanced Micro Devices. UNIX is a registered trademark of The Open Group.

This software or hardware and documentation may provide access to or information about content, products, and services from third parties. Oracle Corporation and its affiliates are not responsible for and expressly disclaim all warranties of any kind with respect to third-party content, products, and services unless otherwise set forth in an applicable agreement between you and Oracle. Oracle Corporation and its affiliates will not be responsible for any loss, costs, or damages incurred due to your access to or use of third-party content, products, or services, except as set forth in an applicable agreement between you and Oracle.